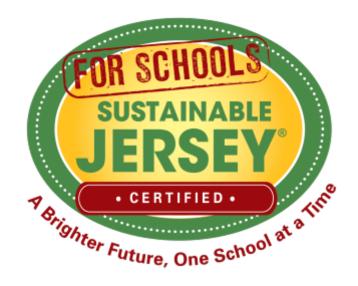

# Navigating the Application

September 12, 2018

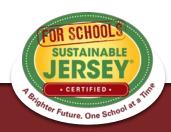

#### Presenter

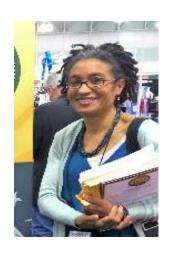

Véronique Lambert, Program Coordinator Sustainable Jersey for Schools <a href="mailto:lambertv@tcnj.edu">lambertv@tcnj.edu</a> 609-771-3427

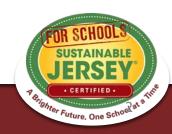

# **Upcoming Webinars**

#### **2018 NJEA Grants Info Webinar - Sep 14, 2018, 3:00 - 4:00 PM**

Walk through the essentials of the online Sustainable Jersey for Schools grant application process to apply for ten \$10,000 and forty \$2,000 grants for initiatives that help gain points towards certification.

#### Preparing for Re-Certification Webinar - Sep 19, 2018, 3:00 - 4:00 PM

Learn how to update expired actions and how to make a game plan for maintaining Sustainable Jersey for Schools certification for 2019 and beyond!

#### Strategizing for Silver Webinar - Sep 27, 2018, 3:00 - 4:00 PM

Learn how to make a plan to take your certification to the next level and get recognized for Silver certification (350 points and up)

For more details, or to register, visit www.sustainablejerseyschools.com/Events&Trainings

# **Grant Funding Opportunities**

#### **Accepting Applications Now:**

Gardinier Environmental Fund Grants / Deadline Oct 31, 2018

\$30,000 and \$10,000 grants for energy projects focused on conservation, efficiency, and renewable energy (excludes lighting upgrades)

NJEA Grants / Deadline Oct 31, 2018

\$10,000 and \$2,000 grants for any initiative that would earn points towards Sustainable Jersey for Schools certification

For more details, visit <u>www.sustainablejerseyschools.com/grants-resources</u>

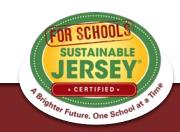

### Webinar Agenda

- Overview of Application Process
- Certification Requirements
- Green Team Resources for application
- 2019 application submission and review cycle
- Accessing your account & application
- Uploading documentation and submitting the application
- Reviewer Feedback
- Quick Step Guide to Submission
- Final Thoughts
- Question & Answer Session

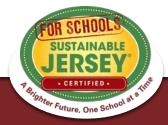

# Overview of Application Process

- Sustainable Jersey for Schools offers an online application for certification.
- One certification cycle per year with 3 submission dates
- Districts and schools submit applications, but only schools are certified
- Points earned on the district application flow to their schools
- 1st Submission Deadline: January 18, 2019

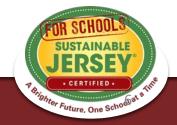

### Levels of Certification

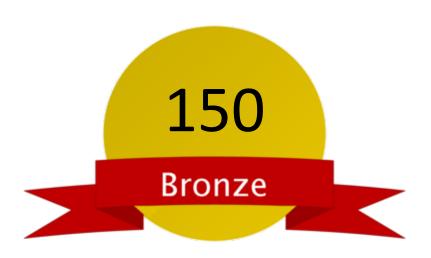

- Green team
- 2 out of 10 priority actions
- Actions completed in 6 of 19 categories

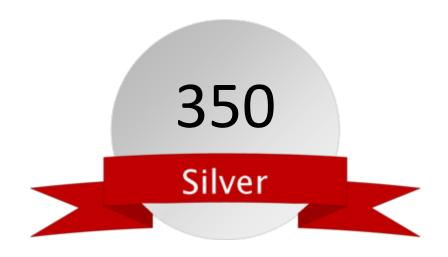

- Green team
- 3 out of 10 priority actions
- Actions completed in 8 of 19 categories

### Green Team Resources for Application

Go to <u>Green Team Resources</u> under <u>Grants & Resources</u> tab of website:

- Master Action Tracking Spreadsheet
  - Helpful planning tool to track progress; checklist for uploading materials
  - Includes action name, point value, submission requirements, timeframes, resubmission requirements
- Application User Guide
  - Instructions on how to work in the online application
  - Also accessible in "Help" area of online application

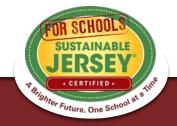

# 2019 Certification Cycle

- January 18: First online application submission deadline
  - Indicate all actions you plan to complete for credit by marking them as "Completed"
- Late February: First-round review comments provided
- March 29: Second application submission deadline
- Early May: Second-round review comments provided
- June 24: Third (final) application submission deadline
- Early August: Final decision on pending applications

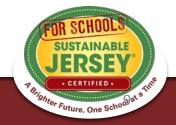

# Applying for Certification/Recertification

# GET CERTIFIED

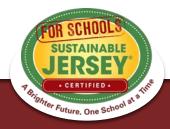

# Accessing Your Application

Click
 Sign in or sign up.
 → Login →
 [sammc29@comcast.net]

• Click on right hand side  $\rightarrow$  District and School Dashboards

You will go to a
 page that lists the
 districts and/or
 schools that you are
 linked to

| District and School Dashboards                                                                                                    |                                                                                        | ACTIONS & CERTIFICATION                |
|----------------------------------------------------------------------------------------------------|----------------------------------------------------------------------------------------|----------------------------------------|
| isted below are the district and/or school accounts for which you are an dentified user. To gain access to additional accounts you must be invited by a urrent user. |                                                                                        | Program Benefits                       |
|                                                                                                    |                                                                                        | Register                               |
| arrent user.                                                                                                    |                                                                                        | Certification Overview                 |
| ! TEST DISTRICT (ATLANTIC)                                                                                                    |                                                                                        | Actions                                |
| Update Application                                                                                                    | Update your existing application                                                       | District and School<br>Dashboards      |
| Update District Profile                                                                                                    | Update the primary contact, secondary contact, and certification report "introduction" | Review                                 |
| Manage District Users                                                                                                    | Manage applicant owners and contributors                                               | Participating Districts and<br>Schools |
| ! TEST SCHOOL A (ATLANTIC)                                                                                                    |                                                                                        |                                        |
| Begin Application                                                                                                    | Begin a new application                                                                |                                        |
| Update School Profile                                                                                                    | Update the primary contact, secondary contact, and certification report "introduction" |                                        |
|                                                                                                    |                                                                                        |                                        |

9hter Future, One Sch

#### District and School Dashboards

 This is where you can access your application, update your profile, add users, and view registration documentation

#### District and School Dashboards

Listed below are the district and/or school accounts for which you are an identified user. To gain access to additional accounts you must be invited by a current user.

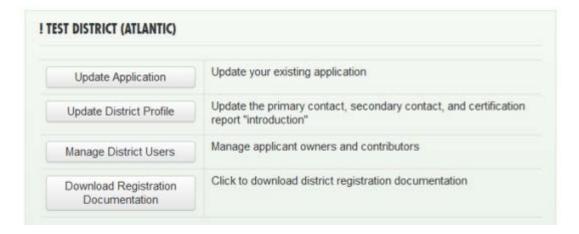

9hter Future, One Sch

- In order to have access to a dashboard you must:
  - Have a username and password for the website
  - Be linked to a district or school through the registration process or by someone already linked

# Update District/School Profile

- Use this primarily to update contact information
  - Please keep this information up to date since these contacts will receive important emails regarding the program and the application process & status
- Click Update Profile to save changes

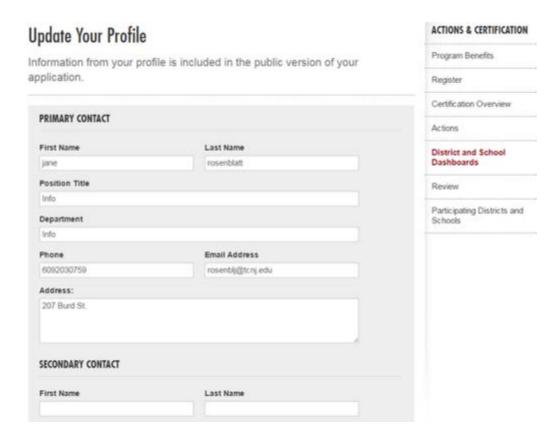

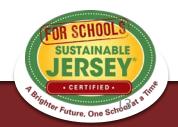

### Manage Users

- Allows you to add or remove users to the district/school dashboard
- Can be designated as owner (limit 5) or contributor
  - Both can work on application (edit, upload, submit for review, etc.)
  - Owners can add/remove other owners & contributors
  - Contributors can add other contributors

#### Manage Users

Multiple users may contribute to an application for certification. There are two types of users: owners and contributors. Owners may add and remove other owners and contributors. Contributors may add other contributors, but may not remove users from the application. Both owners and contributors can contribute to the school or district's application for certification by adding action submissions, uploading documentation, and submitting the application for review.

|   | Update | Remove   |
|---|--------|----------|
|   |        |          |
| • | Update | Remove   |
|   | Update | Remove   |
|   | Update | Remove   |
|   |        | • Update |

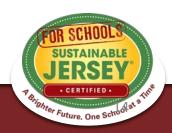

### Manage Users

- Those that have already created an account on the website can be added immediately and will receive a confirmation email
- Those without a website account can be sent an invitation email instructing them to create an account in order to have access to the dashboard

#### Manage Users

Multiple users may contribute to an application for certification. There are two types of users: owners and contributors. Owners may add and remove other owners and contributors. Contributors may add other contributors, but may not remove users from the application. Both owners and contributors can contribute to the school or district's application for certification by adding action submissions, uploading documentation, and submitting the application for review.

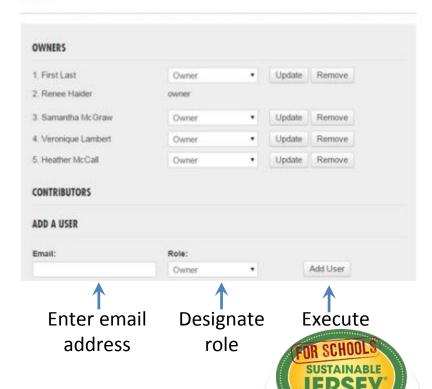

Brighter Future, One Scho

#### Download Registration Documentation

 View the resolution submitted to register your district/school.

 This does not need to be updated, and should not be removed from your district/school profile.

#### District and School Dashboards

Listed below are the district and/or school accounts for which you are an identified user. To gain access to additional accounts you must be invited by a current user.

| Update Application                     | Update your existing application                                                       |
|----------------------------------------|----------------------------------------------------------------------------------------|
| Update District Profile                | Update the primary contact, secondary contact, and certification report "introduction" |
| Manage District Users                  | Manage applicant owners and contributors                                               |
| Download Registration<br>Documentation | Click to download district registration documentation                                  |

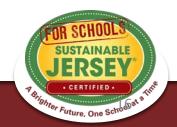

# Application – "Living Document"

IN PROGRESS

Reviewer Feedback: 0 comments

! Test District (Atlantic) Application

View details and history [ Help | View School Applications

Type in a word(s) to identify all actions with that word(s) in the title

Application Overview

SEARCH ACTIONS

**Energy Efficiency** 

# Application Overview

#### Search Features

# **Action Listing**

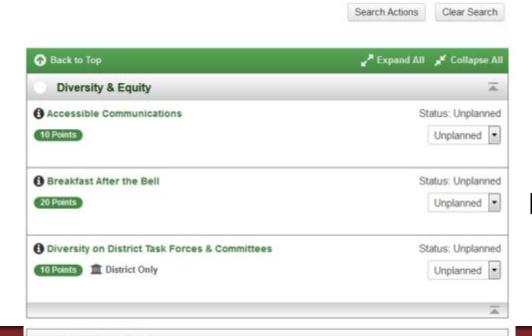

Planned Completed Must Revise Not Approved Approved Expired

reflect only those actions selected. Click on the Clear Search button to return to the full action listing.

To identify actions by status, check the desired box or boxes above. The Action Totals box at right will also

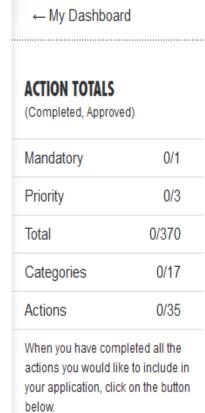

# Point Calculations and Submission

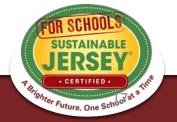

# District Application Overview

 At the top of the application, click "View details and history" to see:

Hopewell Valley Regional School District (Mercer) Application

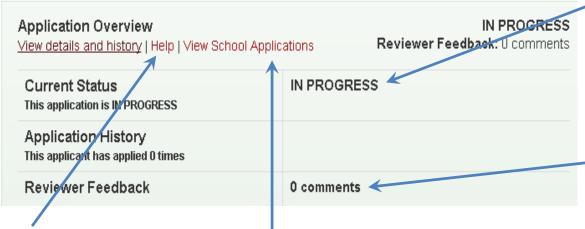

**Get help:** Access user guide for detailed instructions on navigating the application

**View school applications:** District users can view the applications of registered schools in the district

Current status: All new applications are marked In Progress – you have started working on your application

Check on reviewer feedback: Once you have submitted your application and it has been reviewed

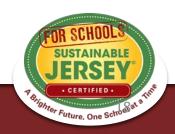

# School Application Overview

 At the top of the application, click "View details and history" to see:

Bear Tavern Elementary School (Mercer) Application Application Overview IN PROGRESS Reviewer Feedback: 0 comments View details and history I Help IN PROGRESS **Current Status** This application is IN PROGRESS Application History This applicant has applied 0 times Reviewer Feedback 0 comments District Application IN PROGRESS Visit application Hopewell Valley Regional School District

**Get help:** Access user guide for detailed instructions on navigating the application

View district actions: School users can view the applications of the district Current status: All new applications are marked In Progress – you have started working on your application

Check on reviewer feedback: Once you have applied for certification and the application has been reviewed

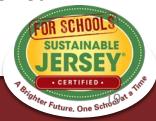

#### Search Features

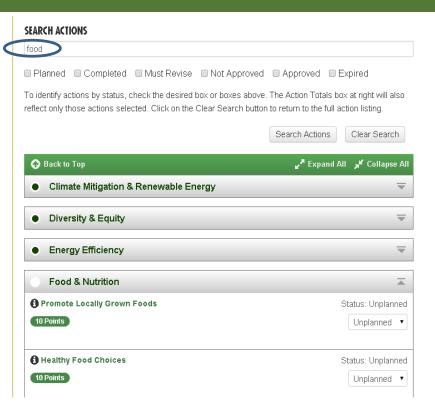

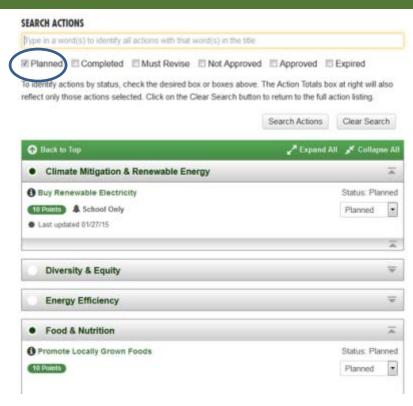

- Search for actions using key words in the action title OR by action status
- Actions that meet search criteria will expand
- Clear search when complete

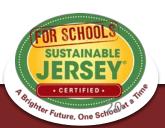

### **Action Listing**

- Actions are listed as "District," "School" or "Both"
- District and School applications function similarly, but only "District" and "Both" actions appear in the district application

| Type of Action | District Application | School Application                                |
|----------------|----------------------|---------------------------------------------------|
| District Only  | Yes                  | Yes in View Only<br>Mode                          |
| School Only 🔔  | No                   | Yes                                               |
| Both           | Yes                  | Yes but in View Only Mode if District has claimed |

# Examples of Action Listing

District Application View

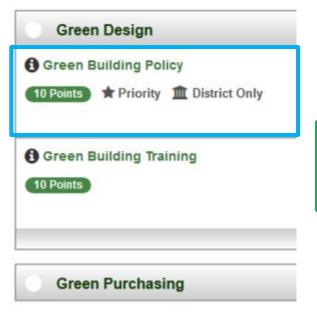

School Application
View with "Both"
Action Not Claimed
by District

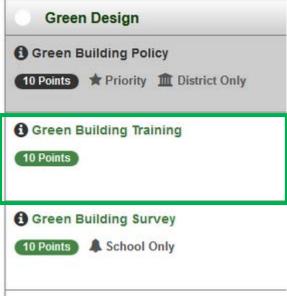

School Application
View with "Both"
Action Claimed by
District \*

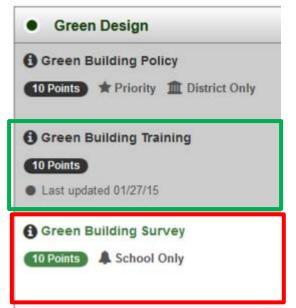

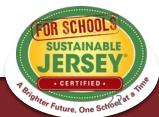

#### **Action Status**

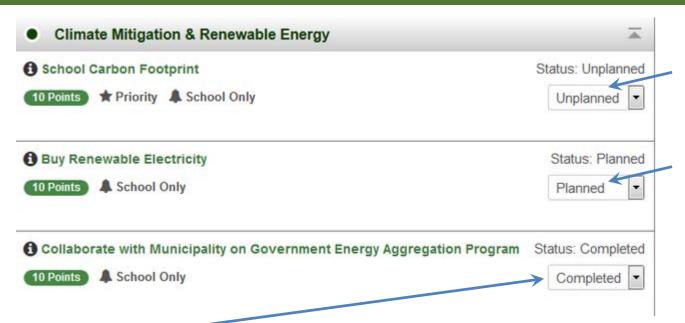

Default unless changed by user

Changed by user to indicate it will be or has been worked on

9hter Future, One School

Changed by user to indicate the action submission has been worked on and is ready to be submitted for review.

A "Both" Action is **Claimed by the District** when a district user changes the status to "Planned" or "Completed" in the District Application, or if it is "Expired" from a previous submission

#### Variable Point Actions

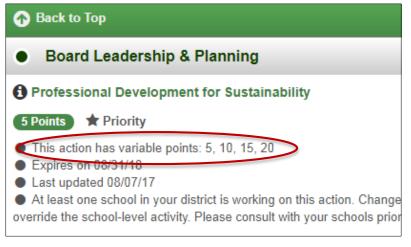

- The points awarded for the action will vary based on what has been accomplished
- For example, points for Professional Development for Sustainability are based on the number of personnel trained
- Application view defaults to lowest point value until changed by user

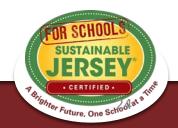

#### Variable Point Actions

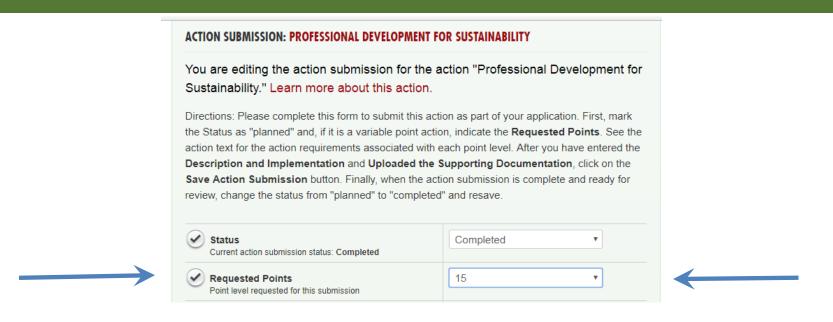

- User selects point value supported by the documentation as part of the submission from the drop down menu
- Reviewer confirms point value selected or changes it based on review of the documentation

Brighter Future, One School

### **Action Listing**

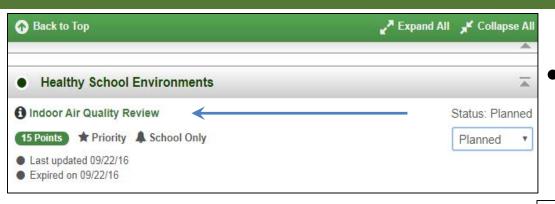

Click on action title to go toAction Submission Page

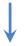

#### Click on 6 to view action description

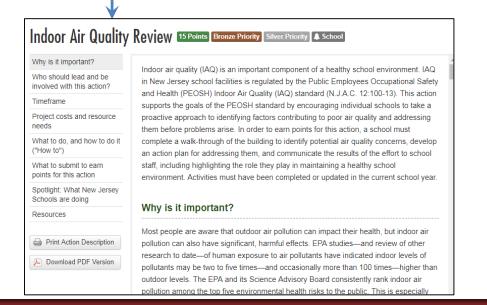

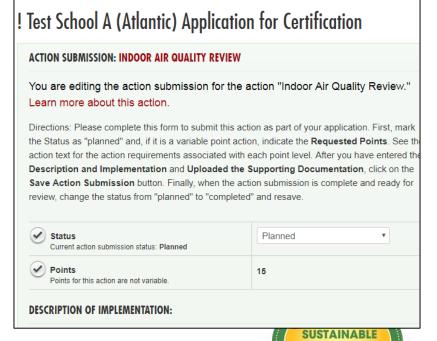

Brighter Future, One School

# **Action Submission Page**

- This is where you upload documentation for a specific action.
- Four main sections
  - Action Information: Status and Points
  - Description of Implementation
  - Upload Supporting Documentation
  - Reviewer Feedback

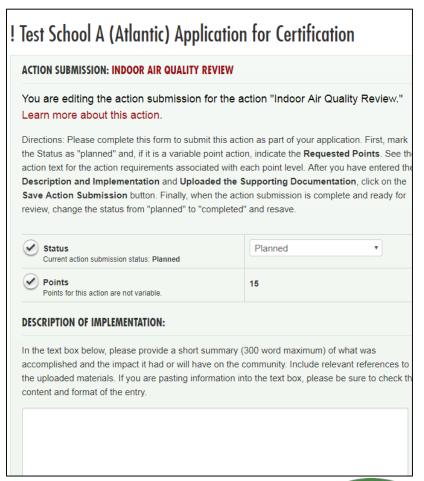

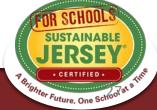

#### **Action Information**

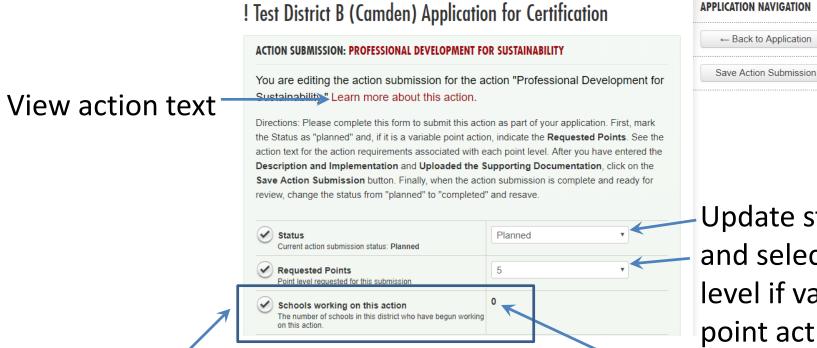

Update status and select point level if variable point action

ighter Future, One School

In district application and a "both" action, you will see how many schools in the district are working on the action. Districts should not change the status of an action if schools are working on it without consulting the schools first. The district submission will override that of the schools.

### Description of Implementation

Input a short summary of what was accomplished. It must be aligned with the action's submission requirements and support the uploaded documentation.

#### DESCRIPTION OF IMPLEMENTATION:

In the text box below, please provide a short summary (300 word maximum) of what was accomplished and the impact it had or will have on the school community. Include relevant references to the uploaded materials. If you are pasting information into the text box, please be sure to check the content and format of the entry.

This is where you tell us what you did and the impact it had on the district and/or school.

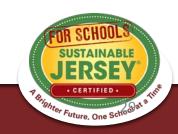

# **Upload Supporting Documentation**

Select the file from your computer to upload

Many types of files can be uploaded, up to 20MB.

You can rename it to describe the content of the document.

Once successfully uploaded it will appear in the box below

Delete old documents if necessary

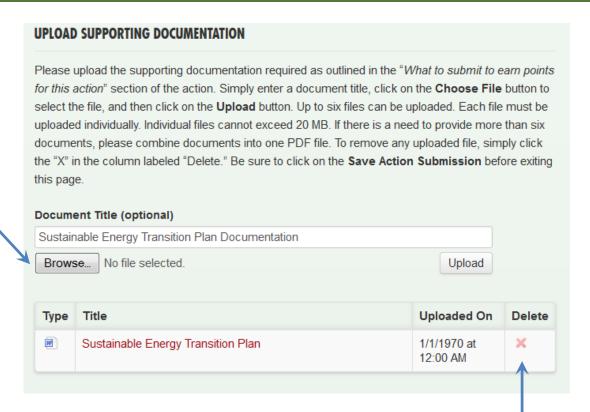

Easily remove files by clicking "X" under Delete

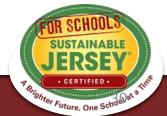

#### Be Sure to Save Action Submission

#### At Top of Page

#### **ACTION SUBMISSION: SUSTAINABLE ENERGY TRANSITION PLAN**

You are editing the action submission for the action "Sustainable Energy Transition Plan." Learn more about this action.

Directions: Please complete this form to submit this action as part of your application. First, mark the Status as "planned" and, if it is a variable point action, indicate the **Requested Points**. See the action text for the action requirements associated with each point level. After you have entered the **Description and Implementation** and **Uploaded the Supporting Documentation**, click on the **Save Action Submission** button. Finally, when the action submission is complete and ready for review, change the status from "planned" to "completed" and resave.

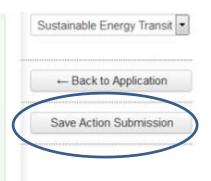

A Brighter Future, One School

#### OR

# At Bottom of Page

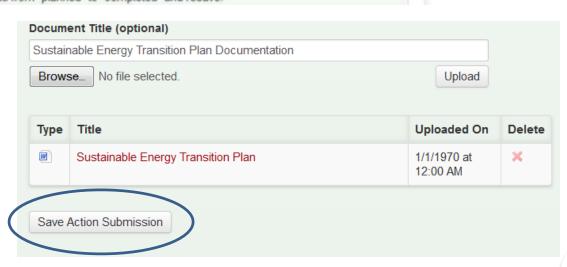

### **Calculating Points**

- Use the ACTION TOTALS chart in left column to track your point totals.
- The default values will be a combination of Completed and Approved actions.

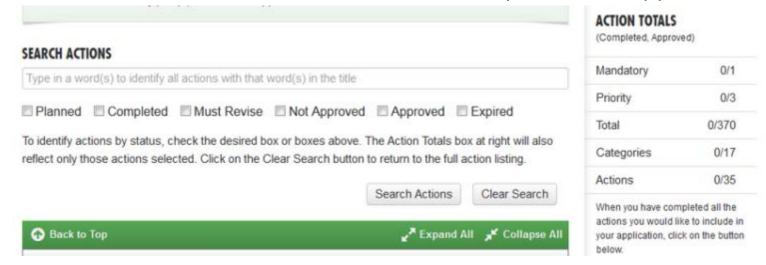

 You can view different combinations by checking the desired boxes under SEARCH ACTIONS

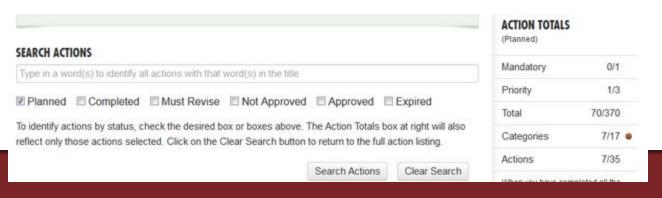

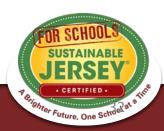

#### Preparing to Submit District Application

- Once you have finished working on an action, mark it as "Completed"
- District applications are not tied to certification criteria and can be submitted with any number of points
- When ready to Submit Application for Review, press the yellow submit button:
  - Confirm submission, and you will receive a notification in green at the top of the page the application has been submitted
  - All users on the account will receive an automatic email that your application has been submitted for review
- You will be locked from editing your application until review is complete

#### **ACTION TOTALS**

(Completed, Approved)

| Mandatory  | 0/1    |
|------------|--------|
| Priority   | 0/3    |
| Total      | 20/370 |
| Categories | 1/16   |
| Actions    | 1/34   |

When you have completed all the actions you would like to include in your application, click on the button below.

Submit Application for Review

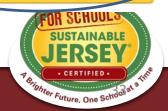

### Preparing to Submit School Application

- Certification Criteria visible on right hand side
- Action Totals In school application you can also view points by District, School or Both..
  - District points flow to School Applications
  - District and School points combined determine ability to Submit Application for Review and Certification
- Gray "Submit" button turns yellow once minimum requirements met for bronze certification based on actions marked "Completed" and "Approved"
- Once submitted, the application is locked from editing until the review is complete

|                                                                             | bronze     | silver               |
|-----------------------------------------------------------------------------|------------|----------------------|
| Mandatory                                                                   | 1          | 1                    |
| Priority                                                                    | 2          | 3                    |
| Points                                                                      | 150        | 350                  |
| Categories                                                                  | 6          | 8                    |
|                                                                             |            |                      |
| (Completed, Ap                                                              |            |                      |
| District       Mandatory                                                    |            | 0/1                  |
| □ District                                                                  |            |                      |
| District       Mandatory                                                    | ) School ( | 0/1                  |
| <ul><li>District</li><li>Mandatory</li><li>Priority</li></ul>               | ) School ( | 0/1                  |
| <ul><li>District</li><li>Mandatory</li><li>Priority</li><li>Total</li></ul> | ) School ( | 0/1<br>0/10<br>0/965 |

Submit Application for Review and Certification

#### District and School Collaboration Required

- Those working on the district application and those working on schools applications need to communicate with each other
  - Need to determine in which applications the "Both" actions will be completed
  - District application needs to be completed in same time frame as school applications

#### **DISTRICT POINTS**

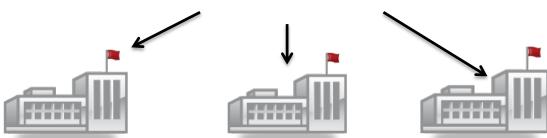

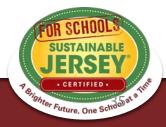

#### Review Feedback

After the application is submitted a subject matter expert will review the action and provide feedback. The action will be marked "Approved" or "Must Revise".

Feedback is at the bottom of the action submission page or top of the application.

REVIEWER FEEDBACK

No feedback has been published.

"Must Revise" feedback will summarize revisions needed to have the action approved.

Feedback on "Not Approved" actions from a previous submission can be found by clicking "Show Archived Comments" All users will be notified by email when their application is unlocked and ready for editing.

### **Action Statuses**

| <u>Status</u> | <u>Explanation</u>                                                                                                    |
|---------------|----------------------------------------------------------------------------------------------------|
| Unplanned     | Default status if action has never been worked on.                                                                    |
| Planned       | Changed by user to indicate it will or has been worked on.                                                            |
| Completed     | Changed by a user to indicate the action submission is completed including the uploading of supporting documentation. |
| Expired       | Action previously awarded credit, but due to expiration period, points are no longer counted in the application.      |
| Approved      | Points currently included in your application.                                                                        |
| Not Approved  | Credit not awarded last time action submitted.                                                                        |
| Must Revise   | Status following reviews indicating revision is needed to be awarded points.                                          |

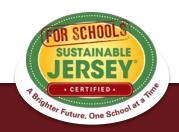

#### **Quick Step Guide to Submission**

1. Sign in to your account

Sign in or sign up.

Navigate to the School or District Dashboard

District and School Dashboards

3. Click "Update/Begin Application"

Update Application

4. Edit information into the text box & upload documentation for the actions you wish to submit for & SAVE

Save Action Submission

5. Before submitting for review, mark the actions "Completed" (even if they still need work)

Status: Completed

Completed

Review your approved/completed totals in the Action Totals box

**ACTION TOTALS** 

(Completed, Approved)

7. Click yellow "Submit" button

Submit Application for Review and Certification

8. Confirm application submission

Request Certification

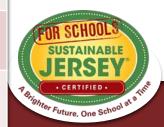

# Why Actions Are Not Approved

| Pitfall                                                                      | How to Overcome                                                                                                    |
|------------------------------------------------------------------------------|----------------------------------------------------------------------------------------------------|
| Action documentation completion date is outside the shelf life of the action | Review the Introduction and "What to Submit" sections of<br>the action to find the shelf life of eligible activity and<br>documentation (i.e. how old can they be and still qualify to<br>earn points). Only submit documentation that falls within<br>this period. |
| Proper documentation not submitted                                           | Ensure that the documentation uploaded fulfills the requirements outlined in "What to submit"                                                                                                    |
| Misinterpretation of Action Goals                                            | Closely read the "What to Do" and "What to Submit" portion of the action to ensure that what you plan to submit is in line with the intent of the action                                                                                                    |
| Seeking credit for same initiative under two different actions               | Any initiative may only be submitted under one action, even if it fulfills the requirements of more than one action. Review the entire application to spot duplication                                                                                              |
| Failure to conduct outreach/education component required for many actions    | Read beyond the action's title, paying close attention to the What to Do" and "What to Submit" sections                                                                                                    |
| Failure to complete the prerequisite action                                  | Check the Introduction and the "What to Submit" section for prerequisites, and make sure that any required are completed by the final application deadline.                                                                                                    |

# Check out Examples!

 Use the Participating Schools Map to find examples of documentation from certified schools

Search by action View certified schools approved for View certification report for example that action documentation

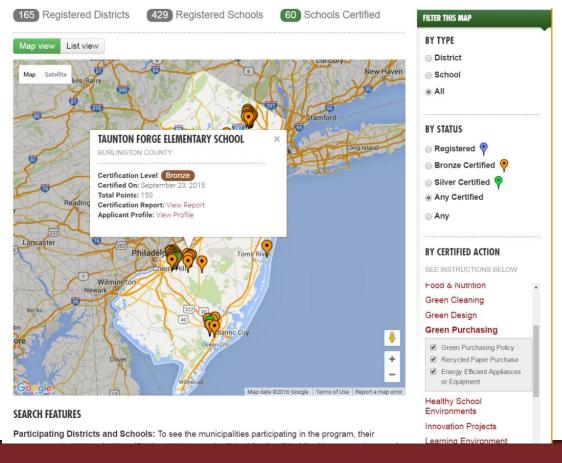

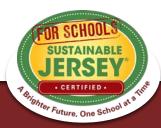

purchased over \$650,000 in new computers. Specifically we purchased: 350 – Dell Latitude 3000 series 132 – Dell Desktops OptiPlex 3020 series 555 – Chromebook 11 series I have attached the documentation for the Energy Star Status of the computers. The Chromebook 11 computers are fairly new and they are in the process of receiving Energy Star certification. The district is in the process of approving an environmentally preferable purchasing policy, which is expected to be formally passed by the BOE by the end of July 2015.

Letter from Business Administrator

Energy Efficient Appliances or Equipment Documentation

Green Purchasing Policy 10 Points Bronze Priority Silver Priority

#### Program Summary:

The Cherry Hill Public Schools Board of Education is supportive of a Green Purchasing or Environmentally Preferable Purchasing Policy (EPP) for our district. The Policy/Legislation Committee of the BOE met on 6/2/15 to discuss the policy. They were presented with the NJ ASBO EPP by our purchasing department and business administrator for consideration. The committee, upon examining the policy, determined that the bulk of the policy in question, appeared to more "procedural" in nature and recommended truncating it to it's EPP "principles". This recommendation was presented to the full board at the BOE meeting on 6/9/15 during its monthly work session and was adopted formally on July 28, 2015. The policy was circulated to the Superintendent's Council on July 29, 2015 (made up of district administrative leaders). Further education about this policy will be ongoing during the 2015-16 school year. The policy has been posted to our District web site at http://www.chclc.org/our-district/policies-and-procedures.

Attached are: 1. The approved policy from 7/28 BOE meeting 2. The agenda page from the 6/9 BOE work session 3. The agenda from the 6/2 BOE Policy/Leg committee meeting 4. A copy of the 7/29 email to Superintendent's Council with new EPP for circulation.

- Agenda Page from 6/9 BOE Meeting
- Agenda from 6/2 BOE Policy Committee Meeting
- E Green Purchasing Policy Documentation
- E Green Purchasing Policy Documentation

#### **HEALTHY SCHOOL ENVIRONMENTS**

Anti-Idling Education & Enforcement 10 Points

Program Summary:

The Cherry Hill Public Schools' No Idling efforts were first implemented in 2009, with the No Idling

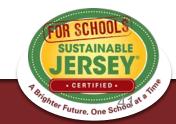

#### Sustainable Jersey for Schools Community Certification Report

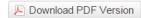

This is the Sustainable Jersey for Schools Certification Report of Horace Mann Elementary School (Camden), a Sustainable Jersey for Schools bronze certified applicant.

Horace Mann Elementary School (Camden) was certified on September 22, 2015 with 200 points. Listed below is information regarding Horace Mann Elementary School (Camden)'s Sustainable Jersey for Schools efforts and materials associated with the applicant's certified actions.

#### Contact Information

The designated Sustainable Jersey for Schools contact for Horace Mann Elementary School (Camden) is:

| Name:           | Sarah Boone                                    |
|-----------------|------------------------------------------------|
| Title/Position: | Teacher / Primary                              |
| Address:        | 150 Walt Whitman Blvd<br>Cherry Hill, NJ 08003 |
| Phone:          | 8564281144                                     |

#### Sustainability Actions Implemented

Each approved action and supporting documentation for which Horace Mann Elementary School (Camden) was approved for in 2015 appears below. Note: Standards for the actions below may have changed and the documentation listed may no longer satisfy requirements for that action. Additionally, points associated with actions prior to 2013 certifications may not be accurate.

#### **ENERGY EFFICIENCY**

Building Efficiency Measures 20 Points Bronze Priority Silver Priority

#### Program Summary:

The district approved Concord Engineering to conduct energy audits for each of its 19 schools. They were completed in 2 waves, with the first wave completed in October 2010 and the second pleted in October 2011. From the audits the district choose several effic

#### **ACTIONS & CERTIFICATION**

Program Benefits

Register

Certification Overview

Actions

District and School Dashboards

Review

Participating Districts and Schools

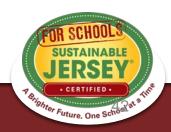

### Partner With Your Municipal Green Team

- Community Education & Outreach
- Green Fair
- Green Your Green Fair/School Event
- Civic & Stewardship Activities
- Recycling Non-Mandated Materials
- School Gardens
- Community Asset Mapping
- Safe Routes to School

#### TIP!

Look up your town on the Sustainable Jersey Municipal Program homepage to get contact information:

http://www.sustainablejers ey.com/actionscertification/participating-

certification/participating-communities/

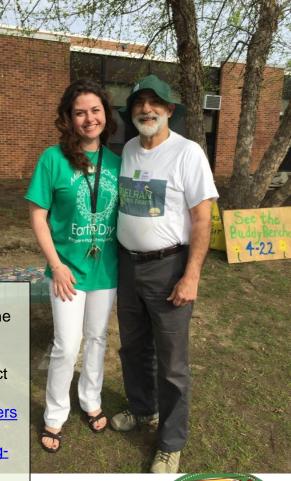

Ohter Future, One School

# Final Thoughts & Take Aways

- **Teamwork:** Add users to your account to assist with uploading documentation into the application.
- **Certification Cycle:** It is doable! Many schools achieve certification by the 2<sup>nd</sup> deadline. Additional schools continue to work on their applications throughout the application cycle up to the final deadline.
- **Open Source:** Our certification process is open so that best practices can be shared. Please remove any sensitive information from your submissions.

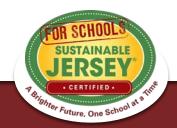

# First Certification Application Deadline:

Friday, Jan 18, 2019 at 11:59pm

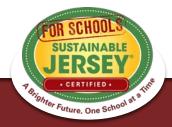

### Questions?

Sustainable Jersey for Schools is here to help!

Contact Veronique Lambert at 609-771-3427 or schools@sustainablejersey.com

The recorded webinar and slides will be posted under <a href="Conference & Webinar Presentations">Conference & Webinar Presentations</a> on the <a href="Events & Training">Events & Training</a> tab of our website.